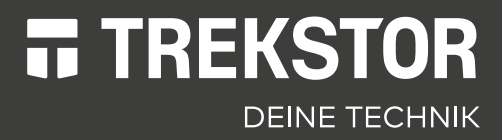

# **PRIMEBOOK** P14

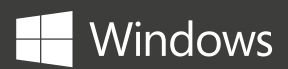

## **EN** OPERATING INSTRUCTIONS

### **CONTENT**

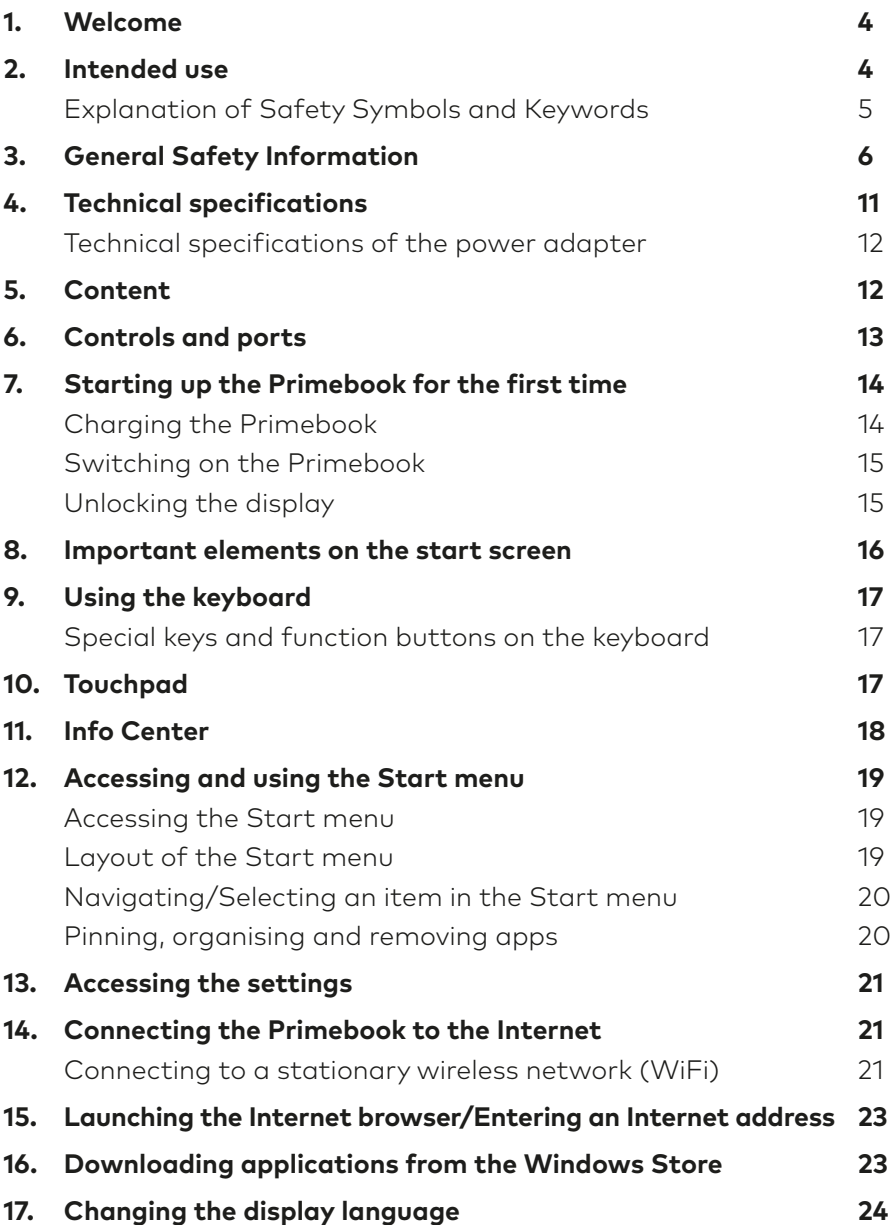

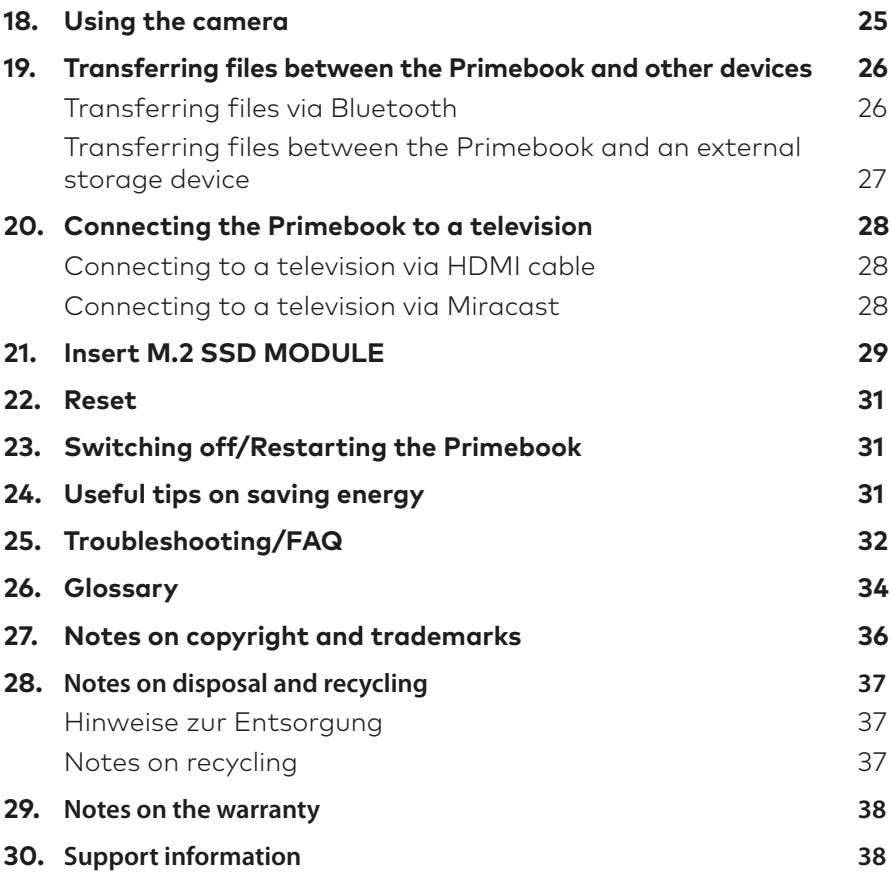

### <span id="page-3-0"></span>**1. Welcome**

We hope you enjoy your new Primebook.

The online operating instructions, the enclosed Quick Guide and the additional brochure "Product Safety and Legal Information" are direct components of the product.

Please read all three documents carefully before you turn on your device. They contain important information about device safety, usage and disposal.

Please keep these documents in a safe place and pass them on in full to the new owner if the device changes hands.

In order to be able to work with maximum efficiency and safely, as well as to protect the device from possible dangers, please familiarize yourself with all operating and safety instructions.

These operating instruction describes the basic functions of your Primebook. For information on the operation of individual apps, please refer to the instructions of the individual apps.

For more interesting and useful tips about Windows 10 visit:

www.microsoft.com/en-gb/windows/emulator

### **2. Intended use**

The Primebook P14 is a Windows 10 Pro laptop that can be used for surfing the Internet, running a number of apps (including the Microsoft Office Suite), gaming, and streaming and viewing music, images, and videos.<sup>1</sup>

Never use the device for anything other than its intended purpose. Malfunctions may otherwise occur. Intended use includes observing all instructions contained in the technical documentation. The manufacturer is not liable for damages resulting from improper use or modification of the device.

Furthermore, the manufacturer shall not be held liable for damage or for loss of data or any subsequent damage caused as a result.

The manufacturer shall reserve the right to constantly further develop the product. Changes may be made without any direct reference to them in the user's manual. As a result, the information contained in the user's manual does not need to reflect the current technical design.

Unauthorized modifications to the device (particularly installing external firmware not approved by the manufacturer or modifications to the device hardware) will invalidate the warranty.

1 Not all of the applications you will need are pre-installed at the factory. You can download those apps from the Microsoft Store. Some apps must be purchased.

### <span id="page-4-0"></span>**Explanation of Safety Symbols and Keywords**

This booklet uses the following safety symbols and keywords:

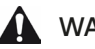

### **A** WARNING

Indicates possible danger to life and/or danger of severe, irreversible injuries

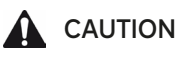

Follow instructions to avoid injuries and material damage

### *NOTICE*

Follow instructions to avoid material damage

## $\begin{bmatrix} \mathbf{i} \end{bmatrix}$  ADVICE

Additional information about using the device

### <span id="page-5-0"></span>**3. General Safety Information**

### **A** WARNING

#### Risk of multiple injuries due to reduced physical, sensory, or mental capabilities and/or lack of knowledge or practical experience

Children and vulnerable individuals may only use the device under direct supervision.

#### Risk of suffocation and severe injuries from accessories and packaging materials

- Keep accessories and packaging materials out of reach of babies, young children, and pets.
- Do not insert accessories and/or parts of the device into orifices such as your mouth, ears, or eyes.

#### Risk of electric shock or electrocution from live components

- Do not insert objects into the device's ventilation slots.
- Do not open the power adapter.
- Do not touch the power adapter if your hands are wet.
- Do not short out the device and/or charger.

#### Risk of electric shock or electrocution and/or fire hazard from unsafe connections

- Make sure the power cord is not bent, crimped, or damaged in any other way.
- Never use the power cord or plug if they are damaged.
- Only use the included power adapter and only connect it to a suitable and professionally installed power outlet. Please read and observe the specifications on the power adapter's label.
- Do not use power outlets if they are loose.
- If the power adapter is defective, contact customer service.

#### Fire hazard and/or risk of burns from damaged or leaking batteries

- Do not use or charge the device if the battery is damaged or leaking.
- Avoid skin contact with the device and/or battery if the battery is leaking. Wear protective gloves if it is not possible to avoid touching the device/ battery in such cases.
- Immediately wash your hands thoroughly in the event of skin contact with the battery substrate.
- If the battery substrate comes into contact with your eyes, rinse them out with plenty of water and consult a physician immediately.

#### Risk of hearing loss through the use of headsets, earbuds, or headphones

The device can generate high sound levels when using headsets, earbuds, or headphones. This may result in hearing loss if your ears are exposed to high sound levels over an extended period of time. The higher you set the volume, the more quickly your hearing can be damaged. Hearing loss may occur slowly over time.

- Do not listen to music or other audio files for an extended period of time at high volumes.
- Lower the volume before connecting your headset, earbuds, or headphones.
- When using headsets, earbuds, or headphones, make sure the acoustic emissions do not exceed an A-weighted sound level of 80 dB.
- Always set the volume at the lowest level where you can still clearly hear the audio track being played without causing discomfort.
- Do not increase the volume once you have become accustomed to that sound level.
- Adjusting the default settings for the equalizer can boost the device's volume levels.
- Changing the settings of pre-installed software (for example, the operating system, firmware, drivers) can also increase volume levels.

#### Risk of multiple injuries due to reduced attentiveness

- Safety is the top priority while driving. For this reason, it is prohibited to use the device while operating a motor vehicle.
- Always be aware of your immediate surroundings to avoid putting yourself or others at risk.
- When using a headset, earbuds, or headphones in public, adjust the volume so that you can still hear noises or sounds in your surroundings. Distractions or being cut off from your surroundings may lead to accidents. It is illegal to use headsets, earbuds, or headphones while operating a motor vehicle in some regions.

#### Risk of interference with other electronic devices that transmit high-frequency signals

- Switch off the device in safety or security zones where the use of mobile devices is prohibited (e.g., when the plane is taking off or landing, in hospitals, or near medical equipment). Obey the corresponding signs and warnings and strictly observe the instructions contained on them.
- You are allowed to use the device in airplane mode with the permission of the flight crew once the aircraft has taken off. Please note that use of the device may interfere with the plane's electronic navigation systems.
- Refrain from using the device near other electronic devices.

#### Risk of multiple injuries and fire/explosion hazard in potentially explosive atmospheres

- Operating the device in potentially explosive atmospheres, such as at filling stations, on construction sites, or in chemical plants, is prohibited.
- Switch off the device if you are in areas that contain potentially explosive materials (e. g., gas, fuel, chemicals, particulate matter, grain, dust, or metal powders). Sparks could cause an explosion or fire.
- Obey the corresponding signs and warnings in these areas and strictly observe all instructions contained on them.

### **A** CAUTION

#### Risk of fire or explosion when using non-approved chargers and power adapters

- Only use the included power adapter or an equivalent power adapter to charge the battery.
- If the power adapter is defective, only exchange it for an equivalent power adapter. Please note the information in the technical specifications of the power adapter in the online user's manual or contact customer service.

#### Risk of multiple injuries from slipping, tripping, or falling

- Do not expose the device and/or power adapter to vibrations and/or any form of impact.
- Do not drop the device and/or power adapter. Do not use the device/power adapter if it has been dropped and/or is damaged. Have a qualified service technician check the device/power adapter before restarting it.
- Always ensure that the power cord is installed securely
- Do not allow the power cord to knot or kink.

#### Risk of adverse effects to health in the case of a known predisposition to photosensitivity

- If members of your family have been known to exhibit manifestations of photosensitivity (e.g., seizures when using similar devices), it is advisable to consult a physician before operating the device.
- Watching videos and/or playing video games with rapid frame rates over an extended period of time may trigger a seizure or lead to fainting. Cease all use of the device if you are feeling unwell and wait an appropriate amount of time before starting to use it again.
- If you are experiencing muscle cramps or feeling disoriented while using the device, cease all use of the device immediately and consult a physician.
- To avoid tiring or straining your eyes, please note the following:
	- Only use the device indoors under suitable lighting conditions and avoid harsh light.
	- Hold the device at an appropriate distance from yourself.
	- Ensure that the display is clean.
	- Adjust the screen's brightness and/or contrast settings to a level that is comfortable for a crisp, clear display.
	- Take regular breaks when using the device.

#### Risk of impairment to the musculoskeletal system and supporting tissue from use over longer periods of time

- Repetitive movements (e.g., use of keyboard/touch screen or playing games for an extended period of time) may result in pain in the hands, arms, shoulders, neck and shoulder region, and in other parts of the body. To avoid tiring or straining your musculoskeletal system and supporting tissue, please note the following:
	- Always assume a relaxed posture when using the device.
	- Change your position regularly and take frequent breaks to move around.
	- Press lightly when typing.
	- Take regular breaks.
- If you are experiencing discomfort similar to that indicated above while using the device, cease all use of the device immediately and consult a physician.
- Do not rest the device on your lap or other parts of your body when in use. The device may heat up, resulting in discomfort or injury (e. g., minor burns).

#### *NOTICE*

#### To avoid potential malfunctions and/or damage to the device caused by environmental factors, please note the following:

- The recommended humidity for operating, charging, and storing the device is between 30 and 70 percent.
- The recommended ambient temperature for operating, charging, and storing the device is between 5° C and 30° C. Temperatures above or below this may adversely affect the charging capacity and service life of the device and battery and cause damage to the device.
- Protect the device from rapid temperature fluctuations. Condensation from humidity can damage the device and may result in danger to the user.
- Shield the device from direct sunlight (e. g., in the car) and do not store it near a heat source to prevent the display and device from malfunctioning and avoid the risk of the battery exploding.
- Keep the device away from open flames such as candles, fireplaces, and campfires to avoid the risk of the battery exploding.
- Do not expose your device to rain or to dripping or splashing water.
- Do not use the device outdoors during a storm.
- Should the device become wet, turn it off immediately. Ensure that the device and/or the power adapter are checked by a qualified person before using it again.
- Use the device in a dust-free environment
- Magnetic fields may cause the device to malfunction and/or the battery to discharge.

#### To prevent possible damage to your device:

- Do not charge your device on standard USB ports such as those found on desktop or laptop computers.
- Take care to wind the cord loosely.
- Moisture, dense smoke, and fumes may lead to malfunctions and/or damage the device's housing.

### $\left| \cdot \right|$  ADVICE

The storage capacity indicated on the packaging and in the technical specifications refers to the total storage capacity of your device. The storage capacity of your device as indicated by the operating system may differ from the specified storage capacity, as a portion of the total storage is also used by the operating system and system applications.

### <span id="page-10-0"></span>**4. Technical specifications**

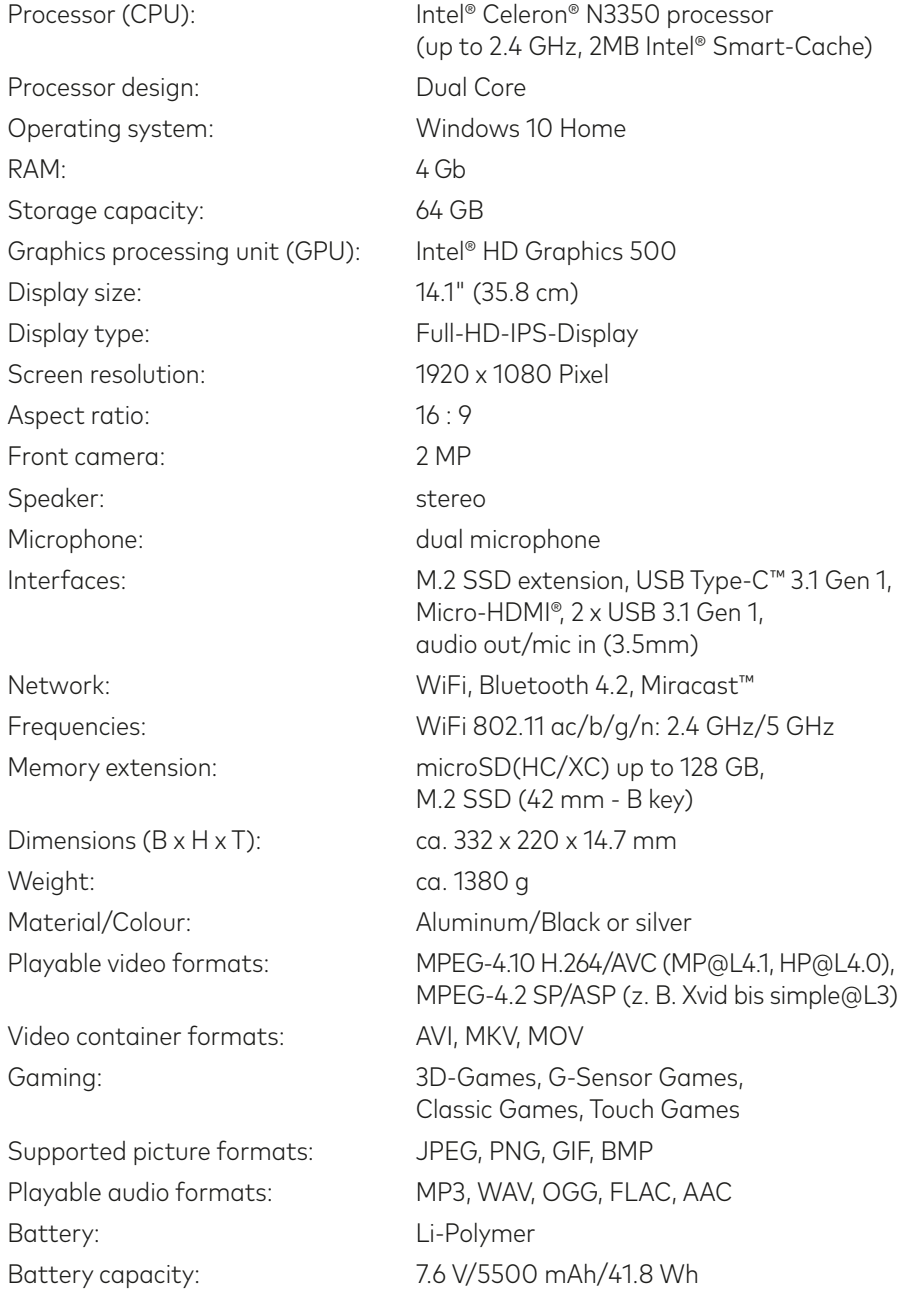

<span id="page-11-0"></span>![](_page_11_Picture_116.jpeg)

### **Technical specifications of the power adapter**

![](_page_11_Picture_117.jpeg)

### **5. Content**

- **TREKSTOR PRIMEBOOK P14**
- Power adapter (100 V 240 V)
- Cleaning cloth
- Quick start guide
- Product safety and legal information

### <span id="page-12-0"></span>**6. Controls and ports**

![](_page_12_Figure_1.jpeg)

- A) Display
- B) Camera
- C) Dual microphone
- D) USB Type™-C connector
- E) Charging LED
- F) Micro-HDMI® socket
- G) USB socket 3.0
- H) M.2 SSD extension slot
- I) Fingerprint sensor
- J) Touchpad
- <span id="page-13-0"></span>K) Status LED on/off
- L) Status LED Caps Lock
- M) Status LED touchpad
- N) On/Off switch
- O) DC IN
- P) Audio port
- Q) USB socket 3.1
- R) Memory card slot

### **7. Starting up the Primebook for the first time**

First unpack your Primebook. Remove all components from the packaging and completely remove the packaging material, including the protective film. Check to ensure that the delivery is complete (see Section 5). If you find that there are missing or damaged components, contact customer service immediately.

### **Charging the Primebook**

Please fully charge your Primebook before you use it for the first time.

Connect the DC plug of the included power supply to the socket (DC IN) of the Primebook. Then plug the power supply into an electrical outlet.

# $\left| \cdot \right|$  ADVICE

Only leave the power adapter connected to the power socket until the Primebook is fully charged. Disconnect the power adapter from the socket first and then remove the charging cable from your Primebook.

### i ADVICE

The maximum battery life is reached after approximately charging cycles.

# $\begin{bmatrix} \mathbf{i} \end{bmatrix}$  ADVICE

We recommend charging the Primebook while it is switched off. This allows you to get the maximum charging speed.

### <span id="page-14-0"></span>**Switching on the Primebook**

Drücken Sie für ca. 2-3 Sekunden den Ein-/Ausschalter, um das Primebook einzuschalten. Die Status-LED Ein/Aus beginnt blau zu leuchten und das Primebook fährt hoch. Direkt nach dem Hochfahren erscheint ein Konfigurations-Assistent. Befolgen Sie die Anweisungen des Konfigurations-Assistenten, um Ihr Primebook einzurichten.

![](_page_14_Picture_2.jpeg)

### $[i]$  ADVICE

During the setup process, the configuration assistant will prompt you to sign in with your Microsoft account. If you do not yet have a Microsoft account, please set one up at this point.

### **Unlocking the display**

As soon as the device has been set up (and every time it is subsequently switched on and booted up), the lock screen appears. Press any key on the keyboard to unlock the screen.

## i ADVICE

If your PrimeBook is password-protected, you must then enter the password.

# i ADVICE

Alternatively, you can also log into your PrimeBook via Windows Hello. To activate and set up this feature, select "Settings" → "Accounts" → "Sign-in options" → "Windows Hello".

### <span id="page-15-0"></span>**8. Important elements on the start screen**

![](_page_15_Picture_1.jpeg)

A) Task bar

- B) Windows icon: Opens the Start menu
- C) Cortana: Your digital assistant reminds you of pending tasks and appointments and gives hints and tips
- D) Task View: Enables the Task View and shows all open programs including the "+ New Desktop" button for creating virtual desktops
- E) "e" Microsoft Edge: Opens the Internet browser
- F) Folder symbol: Opens the file browser
- G) Windows Store: Opens the Windows Store
- H) Memo symbol: Opens the Action Center

### <span id="page-16-0"></span>**9. Using the keyboard**

### **Special keys and function buttons on the keyboard**

To simplify operation, the keyboard has numerous special keys and function buttons for controlling the Primebook.

#### Fn key (blue)

The blue Fn key is used to enable or operate the additional function buttons (blue symbols) on the keyboard.

These additional function keys include the F1 to F12 function keys, the key for locking the Primebook (padlock symbol/print screen key), the "Einfg", "|", "<" and ">" keys as well as the keys for controlling display brightness (sun symbol and " $+$ " or " $-$ ").

To enable and use these functions, keep the Fn key pressed as you press the key with the required blue symbol.

#### Function buttons in the top row of buttons

 $M \times$  Mute  $M \times$  E-Mail Search id i Volume - 口 Project 110 Volume + Previous track **Devices Play/Pause D** Open Settings  $\Delta$ Lock screen  $\blacktriangleright$  Next track </u> Open browser

#### 12 Windows button

Press this button to enter the Start menu. In conjuction with other keys, e. g. Windows + E (display My Computer), other control demands can be given.

### **10. Touchpad**

The touchpad performs the functions of a mouse. Move the cursor on the touch surface by swiping your finger across the surface in the desired direction.

The keys (invisibly integrated in the lower part of the touchpad) perform the same functions as mouse keys:

You use the left key to select functions, programs and files, position objects and confirm commands. The right mouse key calls up the context menu.

<span id="page-17-0"></span>You can change the size of some displays (images, Web pages, and so on). Move two fingers apart on the touchpad to enlarge the display.

In reverse, move two fingers towards each other on the touchpad to reduce the display again.

Similarly, you can move the screen contents either up or down by placing two fingers on the touchpad in parallel and swiping either up or down.

### **11. Info Center**

The Info Center is a bar with quick links to some important Primebook functions, which you can either display or hide. To access the Info Center, click the memo symbol on the bottom right of the display.

![](_page_17_Picture_5.jpeg)

### $\left| \cdot \right|$  ADVICE

Among other things, the Info Center includes a quick link to what is known as Tablet mode". If you tap this function, the Start menu is enlarged in the display.

### <span id="page-18-0"></span>**12. Accessing and using the Start menu**

The Start menu acts as the starting point for all of the important content of your Primebook. Below you can read some useful information about the Start menu's basic functions.

### **Accessing the Start menu**

There are two ways to display the Start menu:

- Click the Windows symbol on the bottom left in the task bar.
- Press the Windows button on the keyboard.

Tapping/Pressing a second time will hide the Start menu.

### **Layout of the Start menu**

In addition to the straightforward navigation list (A) found in the "classic" Start menu of older Windows versions, the Start menu of your Primebook has a useful app area (B) to the right of the navigation list.

Here, you can "pin" apps and favourites in the form of live tiles and organise them. This gives you quick and easy access to your most frequently used apps and content.

![](_page_18_Figure_10.jpeg)

# $i$  ADVICE

In the navigation list (A) you find a list of all installed apps in alphabetical order. An alphabetic quick access to the navigation list appears when you click on a respective first letter.

### <span id="page-19-0"></span>**Navigating/Selecting an item in the Start menu**

To select an item (app or favourite) from the Start menu or the associated app area, click the item or use the keyboard arrow keys to navigate to the required item and then press the Enter key on the keyboard.

### **Pinning, organising and removing apps**

You can arrange the items contained in the app area in the form of live tiles (apps and favourites) according to your own preferences, pin new items or remove those you no longer use.

#### Pinning apps

- a) Call up the Start menu as described above.
- b) Scroll with the mouse or use the touchpad to navigate to the desired app in the navigation bar in the Start menu.

![](_page_19_Picture_7.jpeg)

### $\left| \cdot \right|$  ADVICE

Alternatively, you can use the keyboard arrow keys.

c) Now left-click the app you want (or press the left button on the touchpad). Keep your finger on the app you want and drag it to the desired position in the app area of the Start menu.

#### Organising and removing apps

To access the edit mode for a particular live tile, right-click the desired tile (or press the right button on the touchpad).

Different edit options ("Resize" and so on) now appear at the corners of the tile.

To remove the live tile from the app area of the Start menu, click the pin symbol ("Unpin from Start").

![](_page_19_Picture_15.jpeg)

### **ADVICE**

This does not completely delete the affected app; it is simply removed from the app area of the Start menu.

<span id="page-20-0"></span>![](_page_20_Picture_113.jpeg)

# $\int$  ADVICE

If you have activated tablet mode (see note in Section 11), all the pinned items from the app area of the Start menu will be magnified and distributed across the entire screen.

### **13. Accessing the settings**

The button for accessing Settings (a cogwheel symbol) can be found in the bottom-left corner of the Start menu.

Alternatively, you can access the settings by opening the Info Center and clicking "All settings".

You can also access Settings by using the cogwheel symbol on the keyboard.

### **14. Connecting the Primebook to the Internet**

### **Connecting to a stationary wireless network (WiFi)**

- a) Call up the settings (see Section 13).
- b) In Settings, tap "NETWORK & INTERNET".
- c) Click "Wi-Fi" on the left in the next screen.
- d) Click the slider or the word "Off". The word "ON" now appears next to the slider.
- e) The Primebook searches for all available wireless networks nearby and then displays them as a list "Show AvaiLABLE NETWORKS".
- f) Click the network that you wish to connect to.

# $\begin{bmatrix} \mathbf{i} \end{bmatrix}$  ADVICE

If you do not want the Primebook to automatically connect to the selected network if available, remove the tick next to "CONNECT AUTOMATICALLY".

g) Click "Connect". The Primebook connects to the selected network.

Depending on how your router is configured, you will be prompted to authenticate yourself to the network. Generally speaking, a wireless network is secured through a WPA network key or a WPS authentication method:

### **WPA**

If a WPA network key was assigned for your router, enter it in the input field and click "Next" to confirm.

### WPS

If a WPS authentication method (for example, a PIN) was set up for your router, the Primebook shows a different input field. Enter the PIN in the input field (or follow the selected authentication method). The Primebook now connects to the wireless network.

# |**i** | ADVICE

You may be asked whether the Primebook should search for additional devices in the selected network and whether it should automatically connect to these devices (for example, printers or television sets). This is recommended in private home networks that you can trust. If you connect to a public wireless network, we recommend that you decline this option by tapping "Nein". In this way, you protect your private sphere.

You can now surf the Internet as usual using the Internet browser.

# li ADVICE

To deactivate the WiFi connection, use the tip of your finger to move the slider for WiFi from right to left. The word "OFF" now appears next to the slider.

#### <span id="page-22-0"></span>**15. Launching the Internet browser/Entering an Internet address**

The button for launching the Internet browser can be found on the start bar at the bottom of the display. Click the little blue "e" to launch the browser.

# i ADVICE

The "e" stands for "EDGE,", which is the default Internet browser installed in Windows 10.

To enter an Internet address (URL), tap the search bar displayed centrally at the top of the window.

### **16. Downloading applications from the Windows Store**

The Windows Store is available in the app area of the Start menu and on the task bar. You can identify the Windows Store by its icon, a shopping bag featuring the Windows logo.

The following two requirements must be met in order to access the Windows Store:

#### 1. You must be connected to the Internet.

To connect, please follow the instructions in Section 14.

#### 2. You must have a Microsoft account and be signed in with it on your Primebook.

Ideally, you will have created a Microsoft account or signed in with your existing Microsoft account during the initial setup process when you first switched on your Primebook. In this case, all you have to do is open the Windows Store, select the app you require and click "INSTALL".

If you do not yet have a Microsoft account or are not signed in with it, you must perform these steps. Open the Windows Store and select the desired app. Click the app and then click "Install". An assistant now appears to quide you through the process of setting up a Microsoft account.

## li ADVICE

If you set up a Microsoft account and link it to your Primebook, the password for unlocking the Primebook changes. From now on, you have to enter the password for your Microsoft account to unlock the Primebook.

### <span id="page-23-0"></span>**17. Changing the display language**

Proceed as follows to change the display language:

- a) Make sure that your Primebook is connected to the Internet (see Section 14).
- b) Call up the settings (see Section 13).
- c) In Settings, tap "Time & language" and then tap "Region & language" on the left. You are now in the "Country or region" window.
- d) Now tap "ADD A LANGUAGE" in the centre of the screen.
- e) Scroll to and tap the language you require.

# $\overline{\mathbf{i}}$  ADVICE

The Primebook jumps back to the "Country or Region" window, but now displays the selected language in the list of languages below "ADD A LANGUAGE".

# $\left| \cdot \right|$  ADVICE

The Primebook now downloads the language pack and installs it. This process can take a few minutes.

- f) Wait until the "Language pack available" message appears under the selected language in the list.
- g) Tap the selected language and than tap "SET AS DEFAULT" below the selected language.
- h) Restart your Primebook. The selected language now appears in the display.

### <span id="page-24-0"></span>**18. Using the camera**

The Primebook has a webcam on the front. To use the camera, you must first open the app provided:

- a) Call up the Start menu (see Section 12).
- b) Scroll to "C" and tap "CAMERA".

The camera app opens and appears as a window on the display.

![](_page_24_Picture_5.jpeg)

The following functions are now available:

- A) Opens the self-timer and an exposure mode for image capture.
- B) Calls up additional camera settings.
- C) Switch to video mode. In video mode, you are shown a small camera symbol which you can select to return to photo mode.
- D) Shutter button: Click this button to take a photo. In video mode, click to start recording and click a second time to stop recording.
- E) Opens the gallery with your most recently taken photos. To access the most recently created images, click the arrow to the left of the image.

To close the camera app, tap "X" at the top right of the display.

#### <span id="page-25-0"></span>**19. Transferring files between the Primebook and other devices**

### **Transferring files via Bluetooth**

- a) Enable the Bluetooth function on the device you want to connect and make the device visible to other devices if necessary. To do so, refer to the operating instructions of the device to be connected.
- b) Call up the settings (see Section 14).
- c) In Settings, tap "Devices" and in the following window click "BLUETOOTH & other devices" on the left.
- d) Drag the Bluetooth slider (in the centre of the screen) with from left to right. The word "On" appears next to the slider. This activates the Primebook Bluetooth function.
- e) Tap "ADD BLUETOOTH OR OTHER DEVICE" and than choose "BLUETOOTH".

The Primebook searches for available devices nearby.

- f) Select the device you want to connect from the list of devices available by clicking on the name of the device.
- g) The Primebook sends a verification code to the device to be connected. Check that the code displayed on the device to be connected matches the code displayed on the Primebook and confirm on the notebook by tapping "Yes".

### $[i]$  ADVICE

You may also have to confirm the pairing procedure on the device to be connected.

- h) The status message "PAIRED" appears after successful pairing. Close this window by clicking on "CLOSE".
- i) Exit the device settings by closing the window. To do this, click the "x" symbol at the top right of the display.
- j) Open the file browser by clicking the folder symbol on the task bar and go to the file that you would like to send.
- k) Click the right mouse button, the context menu opens.
- I) Click "Send to" on the context menu and then tap "BLUETOOTH DEVICE". A list of all paired Bluetooth devices appears.
- m) Click the required device and confirm with "Next". The notebook now sends the selected file to the required device.
- n) You may have to confirm receipt of the file on the destination device.

# <span id="page-26-0"></span> $\int$  ADVICE

After a successful file transfer, deactivate the Bluetooth function to save energy. To deactivate the Bluetooth connection move the slider for Bluetooth from right to left. The word "OFF" now appears next to the slider.

#### **Transferring files between the Primebook and an external storage device**

- a) Please connect an external storage device (for example, a USB drive or a hard drive) to a USB port on your Primebook.
- b) After a brief moment, the external storage device is recognised by the Primebook and displayed as an available drive under "This PC".
- c) Double-click to open the external storage device. All of the files stored there are now displayed.
- d) If you want to transfer a file from your Primebook to the external storage device, drag and drop to move the file into the open window.
- e) Similarly, if you want to transfer a file from your external storage device to the Primebook, drag and drop to move the file into the target folder or drive.

### $[i]$  ADVICE

It is important to safely remove the external storage device from the Primebook after transferring the file(s). Click the upwards pointing arrow in the bottom right of the task bar. Select your storage device in the small window that opens, and click the prompt for ejecting the device. The following message appears: "Safely Remove Hardware". You can now disconnect the storage device from the Primebook.

### <span id="page-27-0"></span>**20. Connecting the Primebook to a television**

You can transfer the image and sound from the Primebook to a suitable television via HDMI cable or Miracast.

### **Connecting to a television via HDMI cable**

To connect the Primebook to a suitable television via HDMI, you require an appropriate cable (Micro-HDMI to HDMI, available in specialist shops).

Connect the Primebook to the TV using the HDMI cable, and select the correct HDMI input as the source (the HDMI input to which the cable is connected). The television now shows the display of your Primebook.

### **Connecting to a television via Miracast**

The Miracast technology is a peer-to-peer standard for image transfer. The Primebook supports this standard and enables wireless transfer of image and sound from the Primebook to a WiFi- and Miracast-enabled television device.

# $\int$  ADVICE

The Primebook can connect to your television via Miracast only if the television also supports Miracast technology. Please check with your television manufacturer if necessary.

Proceed as follows to connect your Primebook to a Miracast-enabled television:

- a) First, take all of the necessary steps to prepare your Miracast-enabled television for the Miracast transfer (see your television's operating instructions for details).
- b) Call up the settings (see Section 13).
- c) In Settings, tap "Devices" and in the following window tap "Bluetooth & other devices" on the left.
- d) Now tap "ADD BLUETOOTH OR OTHER DEVICE" in the top and than "WIRELESS DISPLAY OR DOCK". The Primebook searches for available devices. This process may take a moment. All available devices are then displayed in a pop-up window.
- e) Tap the device that you wish to connect to. The two devices now connect to each other.
- f) A short time later, the selected device will show the display of the Primebook.

### <span id="page-28-0"></span>**21. Insert M.2 SSD MODULE**

Follow the step-by-step instructions shown to insert the SSD into the SSD extension slot. Make sure that the computer is switched off before inserting the SSD.

### i ADVICE

The Primebook P14 is only compatible with an SSD module with form factor M.2 2242 in version B & M key and B key.

![](_page_28_Picture_4.jpeg)

#### Step 1: Unscrew SSD extension slot

Use a screwdriver to loosen the screw in the cover of the SSD extension slot. Remove and retain the screw.

![](_page_28_Picture_7.jpeg)

#### Step 2: Open SSD extension slot

Open the cover of the SSD extension slot by inserting a small lever into the screw opening and lifting the cover. Never use sharp or sharp-edged tools. Then use your fingers to remove the cover.

![](_page_29_Picture_0.jpeg)

#### Step 3: Insert SSD

Align the SSD before inserting it into the extension slot. The semicircular recess of the SSD points towards the screw base and the gold-coloured contacts of the SSD point towards the contacts in the SSD extension slot. Insert the SSD slightly diagonally into the SSD extension slot.

# i ADVICE

The SSD can only be inserted in one direction. Depending on the connection type that your device features, the SSD may have to be rotated along its longitudinal axis to fit correctly.

You know the SSD has been inserted correctly if the semicircular recess is secured firmly to the screw base.

#### Step 4: Seal SSD extension slot

Use the cover to seal the SSD extension slot. Then use the screw removed in step 1 to screw together the SSD extension slot.

Start your computer. The control panel will now display the SSD as a new storage medium. The SSD is now ready for use.

### <span id="page-30-0"></span>**22. Reset**

If the Primebook "freezes" and no longer responds, you can reset it. Press and hold down the on/off switch for at least 10 seconds until the device switches off. Wait for about 20 seconds and then turn the device on normally.

# $\begin{bmatrix} \mathbf{i} \end{bmatrix}$  ADVICE

Any files that have not been saved will be lost when the Primebook is reset.

### **23. Switching off/Restarting the Primebook**

Briefly press the on/off switch on the device to activate the standby mode. Press it again quickly to take the Primebook out of standby mode.

#### Proceed as follows to restart the Primebook:

- a) Open the Start menu by clicking the Windows icon on the bottom left of the display or by pressing the Windows key on the keyboard.
- b) Click " $\Phi$ " in the bottom area of the Start menu and then click "RESTART". The Primebook shuts down and restarts.

#### Proceed as follows to shut down and completely switch off the Primebook:

- a) Open the Start menu by clicking the Windows icon on the bottom left of the display or by pressing the Windows key on the keyboard.
- b) Click " $\bigcirc$ " in the bottom area of the Start menu and then tap "SHUT down". The Primebook shuts down.

### **24. Useful tips on saving energy**

- Deactivate the WiFi function when it is not in use.
- Deactivate the Bluetooth connection when it is not in use.
- Only leave the Primebook connected to the socket until the battery is fully charged.
- Switch to standby mode when the Primebook is not in use or switch it off completely.

### <span id="page-31-0"></span>**25. Troubleshooting/FAQ**

In the following, you will find a list of frequently asked questions along with the appropriate answers and proposed solutions.

#### Why is my Primebook slow to charge?

If you charge the Primebook while it is under a very high load (for example, video playback at 100 % display brightness and simultaneous surfing, chatting or games), the battery will charge very slowly due to the high load. We therefore recommend charging the Primebook while it is switched off. This allows you to get the maximum charging speed.

#### When I attempt to start a video recording, I get an error message and recording does not start. What can I do?

Please first install all available updates on your Primebook (see the question "How can I install Windows Updates on my Primebook?"). If you continue to receive an error message despite installing the updates, please contact customer service.

#### Why does my Primebook show less storage space than indicated on the packaging?

The storage capacity indicated on the packaging and in the technical specifications refers to the total storage capacity of your Primebook. However, a portion of the total storage is also used by the operating system and system applications.

#### Why am I getting no sound from my Primebook?

You may have connected headphones to your Primebook. When headphones are connected, the speakers of the Primebook are automatically disabled. Disconnect the headphones from the Primebook in order to activate the speakers again. If there is still no sound from the speakers, check whether the sound on the Primebook is switched on and whether the volume is set high enough.

#### Why does my Primebook just switch off sometimes?

If the energy level of the battery falls below a critical level, the Primebook displays a corresponding warning. If you ignore these warnings, the Primebook is put into sleep mode at a charge level of 5 per cent in order to counteract total discharge of the battery. Total discharge can lead to a situation where it is no longer possible to charge the Primebook. For this reason, connect the tablet to the charger at this point at the latest in order to prevent data loss and damage to the battery.

#### My Primebook won't switch on. What can I do?

The battery may not be sufficiently charged to allow the Primebook to switch on. Connect the Primebook to the charger (see Section 7) to recharge the battery.

#### How can I install Windows Updates on my Primebook?

Your Primebook checks for new updates daily (an Internet connection must be available) and displays an appropriate message in the Action Center when new updates are available. To ensure your Primebook is always up-to-date, it is therefore extremely important to connect the Primebook regularly to the Internet (see Section 14). If you selected the "Express settings" option in the start assistant when you switched on for the first time, the Primebook automatically performs available updates when you shutdown (download and installation). You can change this setting at a later point in time. To do this, call up the settings (see Section 13) and select the method used to install updates under "UPDATE  $\&$ security" →"Windows Update" → "Advanced options"

#### What can I do if the internal storage of my Primebook is full or almost full?

To relieve the pressure on the internal storage of your Primebook and free up storage space, you can transfer media files stored on the Primebook (for example, images, videos or text files) to an external storage device (for example, a USB stick or suitable memory card) or you can delete apps that you no longer require.

### <span id="page-33-0"></span>**26. Glossary**

#### Apps/Applications

An app (abbreviation of the word "application") or application is a program that you can download from the Windows Store, for example, and install on your Primebook. Games, programs for playing back images and music files, word processing programs and a lot more are available.

#### Audio Out/Mic In

This description of the audio port on your Primebook indicates that you can connect simple headphones or earphones (audio signal out) to the port as well as a headset with microphone (audio/microphone signal in).

#### Bluetooth®

Bluetooth is a standardised wireless interface on your Primebook that enables a wireless exchange of data between your Primebook and other suitable peripheral devices.

#### HDMI®

HDMI stands for "High Definition Multimedia Interface" and is a cable-based interface for digital image and sound transmission to connected HDMI-ready peripheral devices. Using a suitable HDMI cable, you can, for example, play the videos stored on your Primebook on an HDMI-ready television without having to first save the videos on your television.

#### Microsoft account

"Microsoft account" is the new name for the previous "Windows Live ID". Your Microsoft account consists of an e-mail address and a password that you need to sign into services such as Outlook.com, OneDrive, Windows Phone or Xbox Live. If you use an e-mail address and password to sign into these or other services, this means that you already have a Microsoft account. You can, however, register for a new account at any time.

#### **Scrolling**

Scrolling refers to the act of moving the screen contents either horizontally or vertically. You can scroll by using the scroll bar or by using the scroll wheel on the mouse.

#### Task bar

The task bar is the horizontal bar found at the bottom of your Primebook. Unlike your desktop, which can be covered by opened windows, the task bar is almost always visible. The task bar therefore provides you with constant access to the important functions and settings of your Primebook plus an overview of all the windows you have open.

#### USB

USB stands for "Universal Serial Bus" and is the name of a cable-based interface on your Primebook. It is used to connect peripheral devices and exchange data between your Primebook and external devices such as a USB stick.

#### Windows Store

The Windows Store is an online store offered by Microsoft with lots of useful and interesting apps that you can download to your Primebook. See the "Downloading applications from the Windows Store" section for information on how to download apps from the Windows Store. Please note that you need to pay for some apps (paid apps are clearly labelled as such in the Windows Store).

### <span id="page-35-0"></span>**27. Notes on copyright and trademarks**

Copyright law prohibits the copying of the content of this document (illustrations, reference documents etc.), as a whole or in part, without the permission of the copyright holder.

The Bluetooth word mark and logos are registered trademarks owned by Bluetooth SIG, Inc. and any use of such marks by TrekStor GmbH is under license. Other trademarks and trade names are those of their respective owners.

HDMI, the HDMI Logo and High-Definition Multimedia Interface are trademarks or registered trademarks of HDMI Licensing LLC.

Intel, Intel Atom and the Intel Inside logo are trademarks of Intel Corporation in the U.S. and/or other countries.

Microsoft and Windows 10 are either registered trademarks or trademarks of Microsoft Corporation in the United States and/or other countries.

TREKSTOR is a registered trademark of TREKSTOR Ltd. in the European Community and other countries. Copyright © 2017 TREKSTOR GmbH. All rights reserved. Some product or company names mentioned elsewhere may be brand names or trade names of the respective proprietor.

### <span id="page-36-0"></span>**28. Notes on disposal and recycling**

### **Hinweise zur Entsorgung**

This symbol on the device and in the accompanying documentation<br>indicates that the device must be disposed of separately from normal household waste. This device (and the battery it uses) contain valuable raw materials such as rare earths and precious metals as well as components that are harmful to the environment and/or human health if not disposed of properly. By properly disposing of used appliances and batteries, you are making a vital contribution to conserving resources,

minimizing pollution, and protecting the environment as best as possible.

Under European law you are required as a consumer to dispose of electronic waste and used batteries/appliances separately. As per national laws and provisions and/or EU Directives 2002/96/EC and 2006/66/EC, electronic waste and used batteries must be taken to the appropriate collection centers.

In EU member states, you can dispose of electrical or electronic equipment free of charge at special collection points near you. For more information, please contact your local authority or local authority. In some member states the retailer is obliged to take back the old equipment free of charge when buying new equipment. For further information, please contact your dealer.

Please note: Improper disposal of used appliances and batteries is a criminal offense in certain countries.

### **Notes on recycling**

![](_page_36_Picture_8.jpeg)

 $\odot$  Your device and its sales packaging consist of valuable raw materials, **the contract your city of** which must be recycled in the interest of environmental protection. Contact your city or municipal authority for information on the correct

#### Information on disposal in non-EU countries

These symbols only apply in the European Union. Information on proper disposal of these devices is available from your local competent authority or from the retailer.

### <span id="page-37-0"></span>**29. Notes on the warranty**

The statutory warranty period for consumer products is 24 months. There is no warranty beyond this.

Unauthorised modifications to the device (in particular, installing external firmware not approved by the manufacturer or modifying the device's hardware) may void the warranty.

### **30. Support information**

#### If you have questions about your product or problems, please proceed as follows:

- Carefully read the operating instructions.
- Take a look at our FAQ section of our website, where you will find answers to the most frequently asked questions about your product.
- Check whether you have entered the correct settings on your device using the product features and functions as points of reference.
- Consult the respective product detail page for up-to-date information (such as newly available firmware updates) on your product.

If you have taken these measures and the problem persists, please contact our service team directly.

Our professional service employees will discuss all of the additional necessary steps with you and provide individual support to help you quickly and easily continue to address your concern.

Directly contacting us, the manufacturer, via our service hotline or by filling out our service form allows us to address your concern more quickly and allows you to benefit from high-quality consulting and support.

#### You can find out how to reach our service team here:

#### www.trekstor.de/support-en.html

The manufacturer hereby confirms that the Primebook P14 device complies with the essential requirements and other relevant provisions of Directive 2014/53/EU.

Frequency range BT/BT LE: 2402 - 2480 MHz WiFi: 2412 - 2472 MHz

RF Output Power max. BT/BT LE: 4.5 dBm (2402 - 2480 MHz) WiFi: 16.4 dBm (2412 - 2472 MHz, 5150 - 5725 MHz)

WiFi 5GHz:

Operations in the 5.15-5.35 GHz band are restricted to indoor usage only.

TREKSTOR GmbH Berliner Ring 7 64625 Bensheim, Germany

www.trekstor.de

![](_page_39_Picture_2.jpeg)